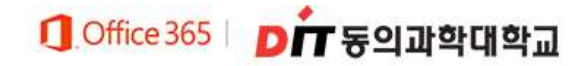

# Office365 가입 설명서

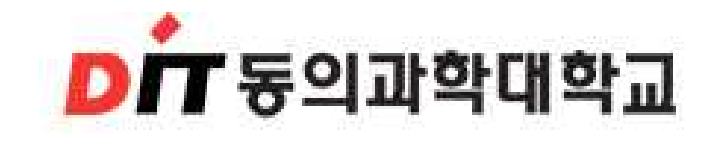

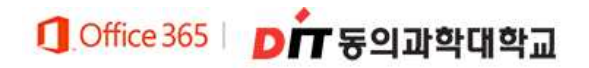

## Office365 가입하기

## 1. 대학 홈페이지 로그인 후 상단 Office365 클릭

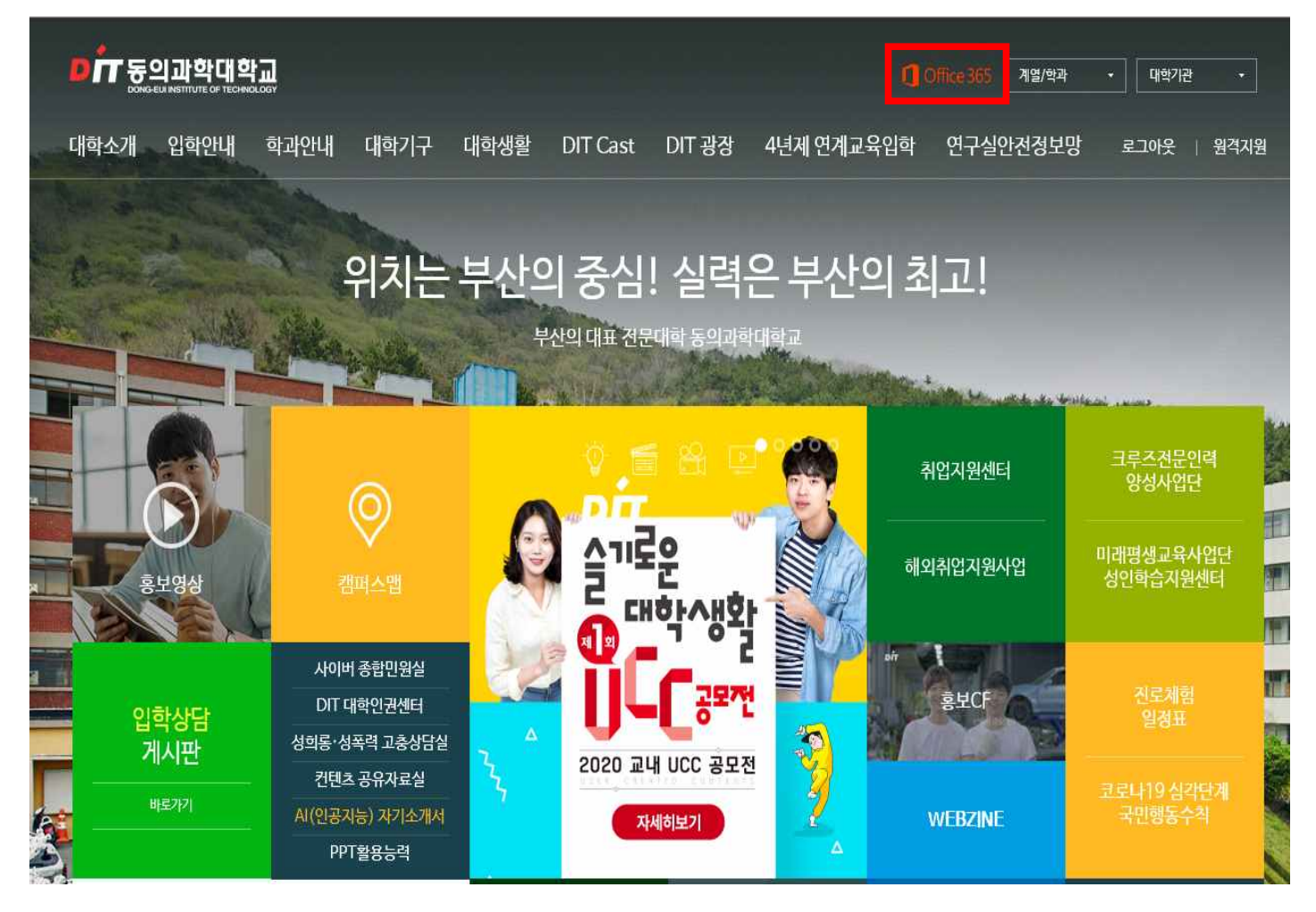

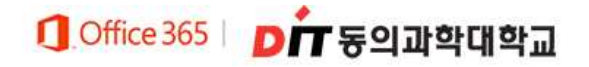

## 2. 대학 홈페이지 로그인 후 상단 Office 365 클릭

## - Office365에 대한 설명을 읽어보신 후 진행하시기 바랍니다.

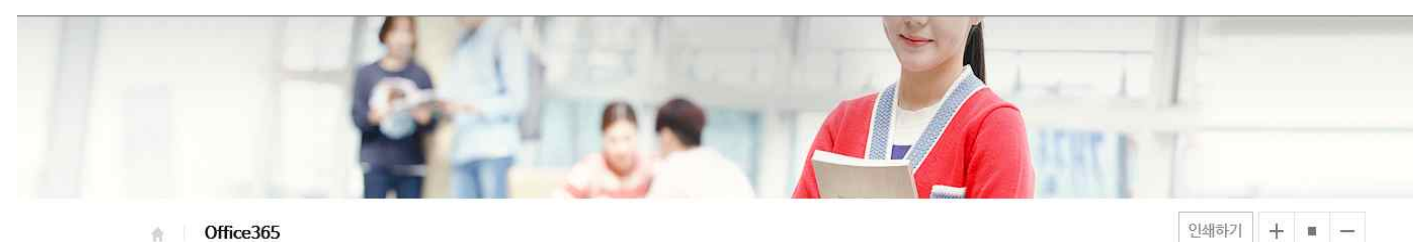

#### ■ Office365란?

Outlook, Word, PowerPoint, Excel, OneNote와 같은 인기 앱이 포함된 웹용 무료 Office 365를 사용하여 교사와 학생이 공동으 로 작업하고, 원활하게 통신하고, 놀라운 콘텐츠를 만들 수 있습니다.

#### ■ Office365 이용방법

Office365 사용은 대학홈페이지 로그인 후 메인페이지 상단 [Office365] 클릭 후 회원가입(계정 생성) 후 사용할 수 있습니다.

#### ■ Office365 계정 도메인

(회원가입시) 개인설정 ID@ ms,dit,ac,kr ※ Office365 계정 비밀번호 분실 시 회원가입 시 입력한 핸드폰번호 본인 인증을 통하여 초기화가 가능합니다.

### ■ Office365 이용 유의사항

- Office365는 동의과학대학교 재학생에 한하여 계공됩니다.

- Office365는 1인 1계정만 발급 가능합니다.

- Office365는 반드시 지정 경로 (대학홈페이지 로그인 후)를 통해 본인 인증 후 이용 가능합니다

#### ■ Office365 관련 문의

- 마이크로소프트 고객지원센터
- ※ 1577-9700 (월~금요일, 오전 9시 ~ 오후 6시)
- 마이크로소프트 Office365 온라인 도움말 : https://support.office.com/? omkt=ko-KR

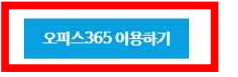

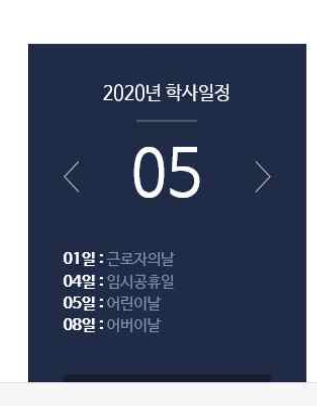

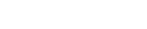

더보기

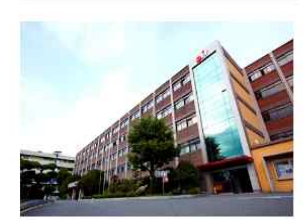

동의과학대 학교기업'DIT스포츠재활센터', '3단계 학교기업 지원 사업' 선정

2020-05-12

**DIT Cast** 

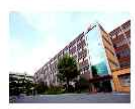

동의과학대학교 기술 사관육성사업단, 3년 연속 성과평가에서 '매우 우수' 선정

 $2020 - 05 - 12$ 

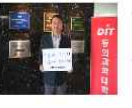

동의과학대학교 김영 도 축장 코로나-19 극복 희망 캠페인 릴레 이 동참

2020-05-06

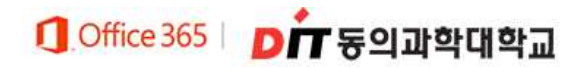

## 3. Office365 가입 클릭

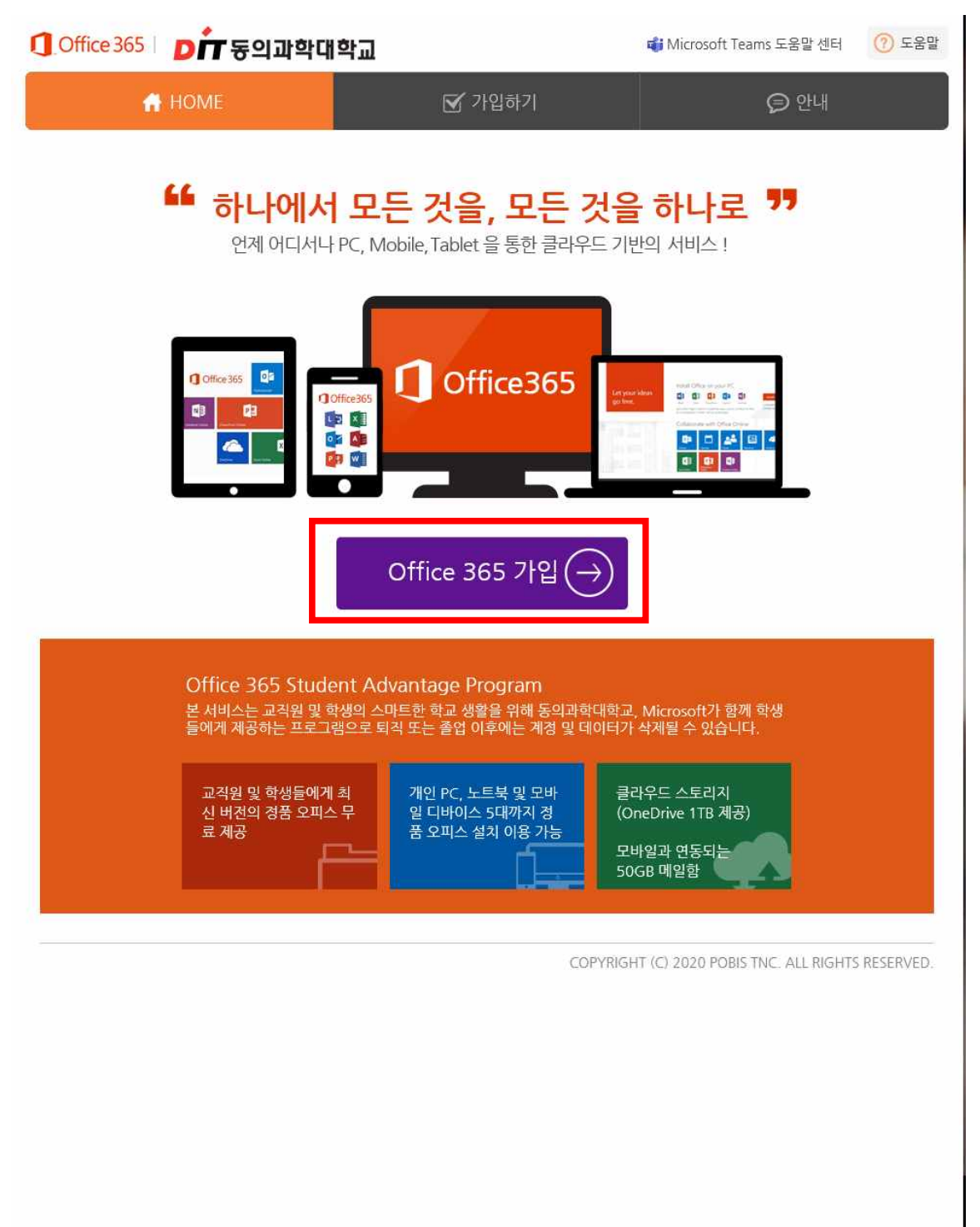

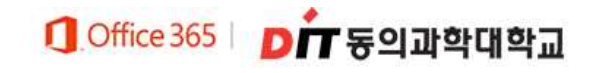

## 4. 이용약간 모두 동의 체크 후 동의 클릭

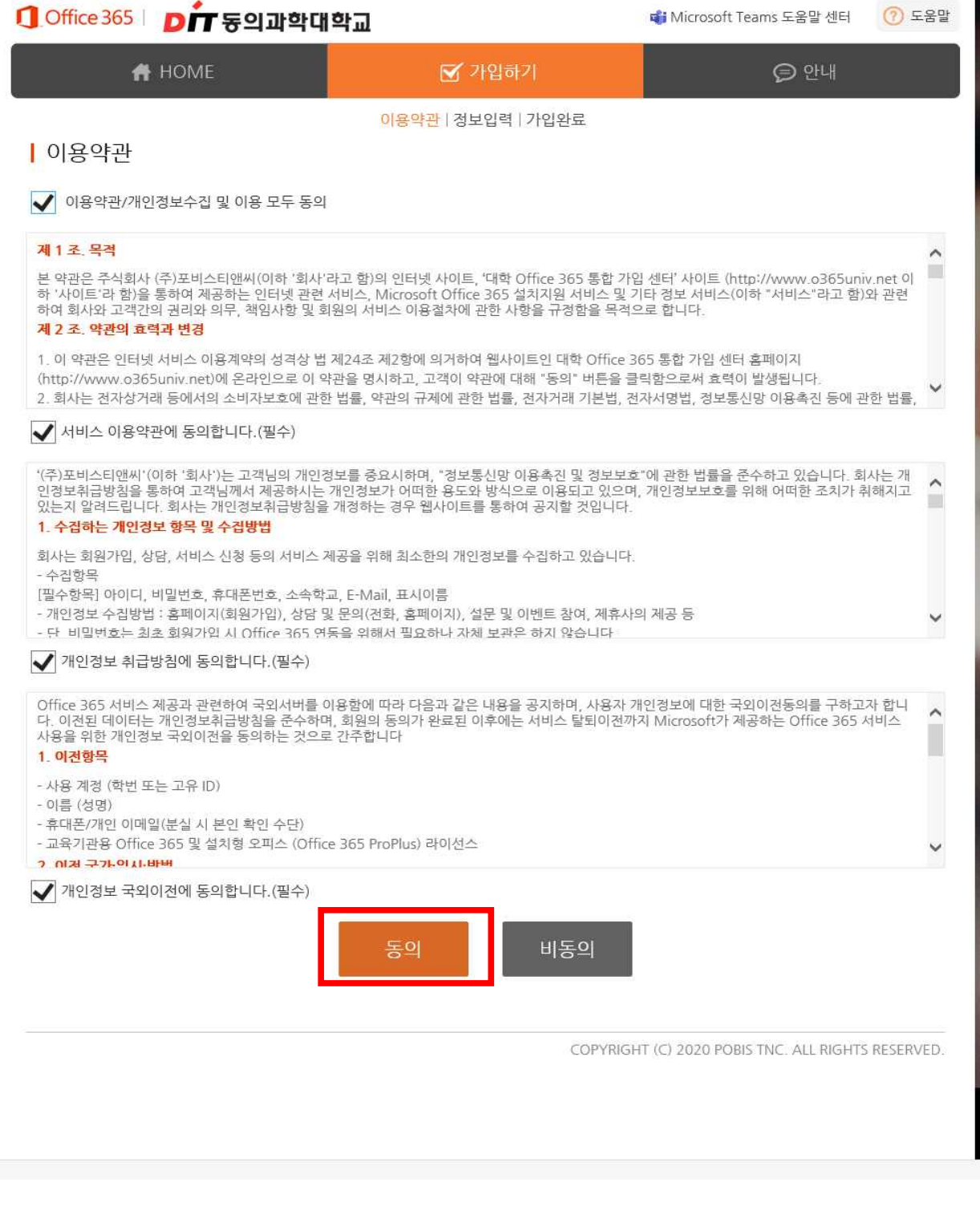

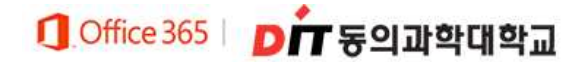

## 5. 가입할 ID, 이름, 비밀번호 등 정보입력 후 가입하기 클릭

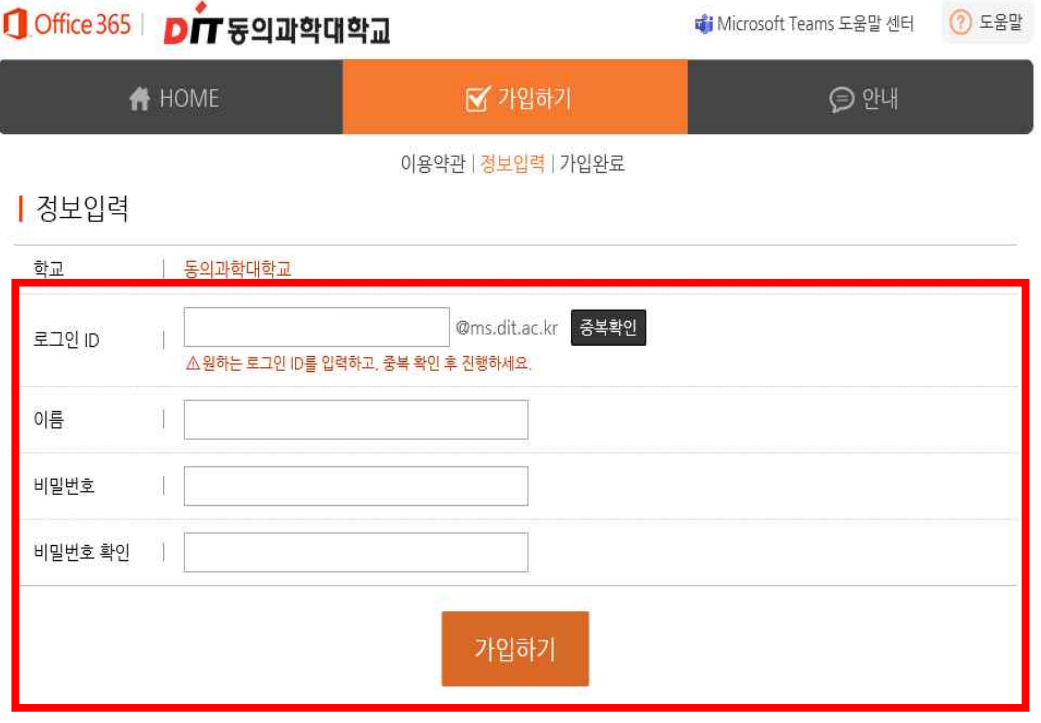

COPYRIGHT (C) 2020 POBIS TNC. ALL RIGHTS RESERVED.

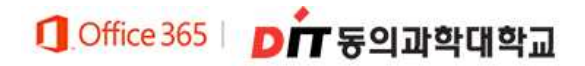

## 6. Office365 로그인 선택

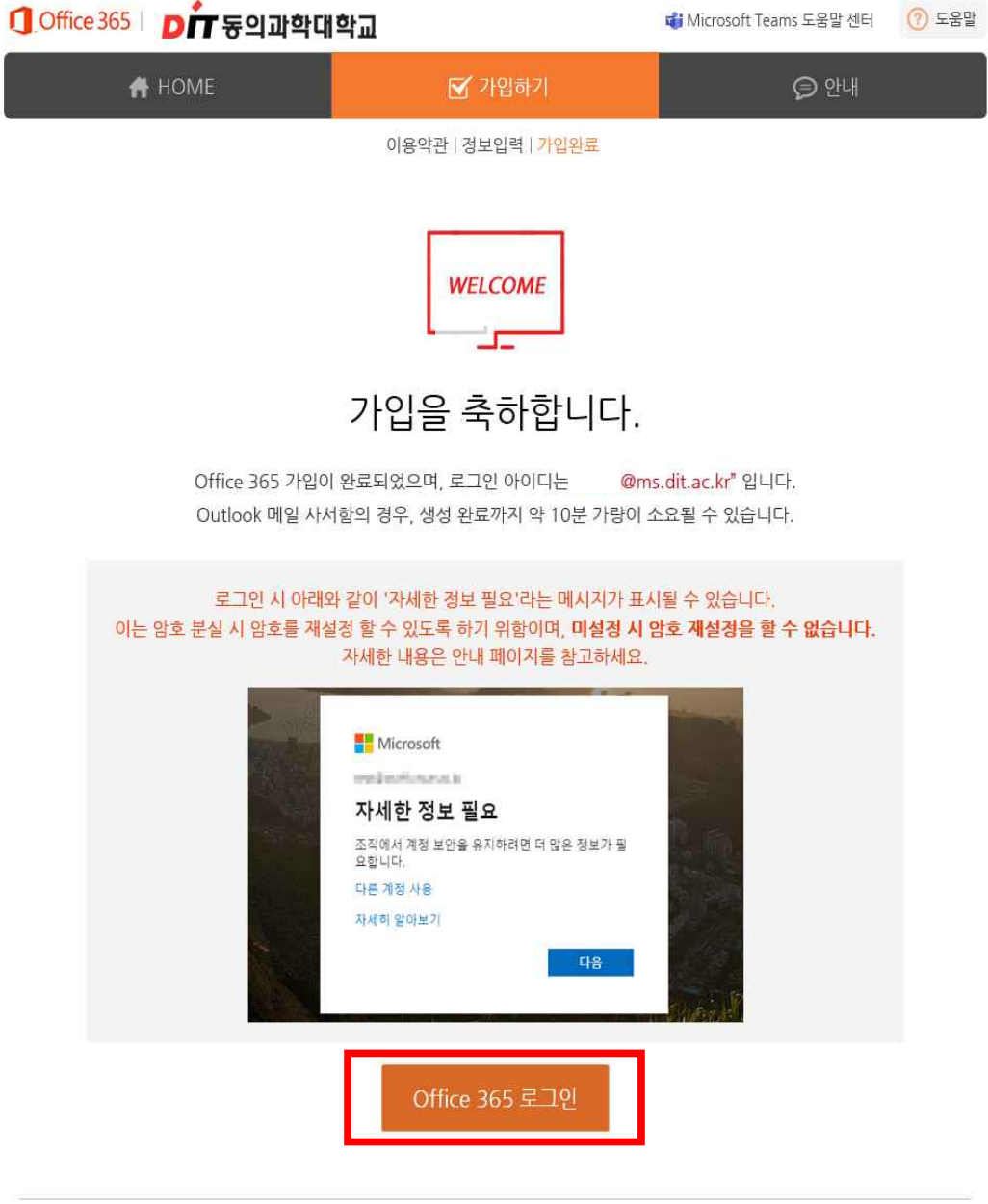

COPYRIGHT (C) 2020 POBIS TNC. ALL RIGHTS RESERVED.

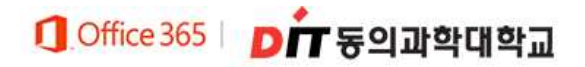

Y.

## Office365 로그인(최초 로그인 시)

1. 로그인(가입한 Office 365 계정 로그인 ex) abcd@ms.dit.ac.kr)

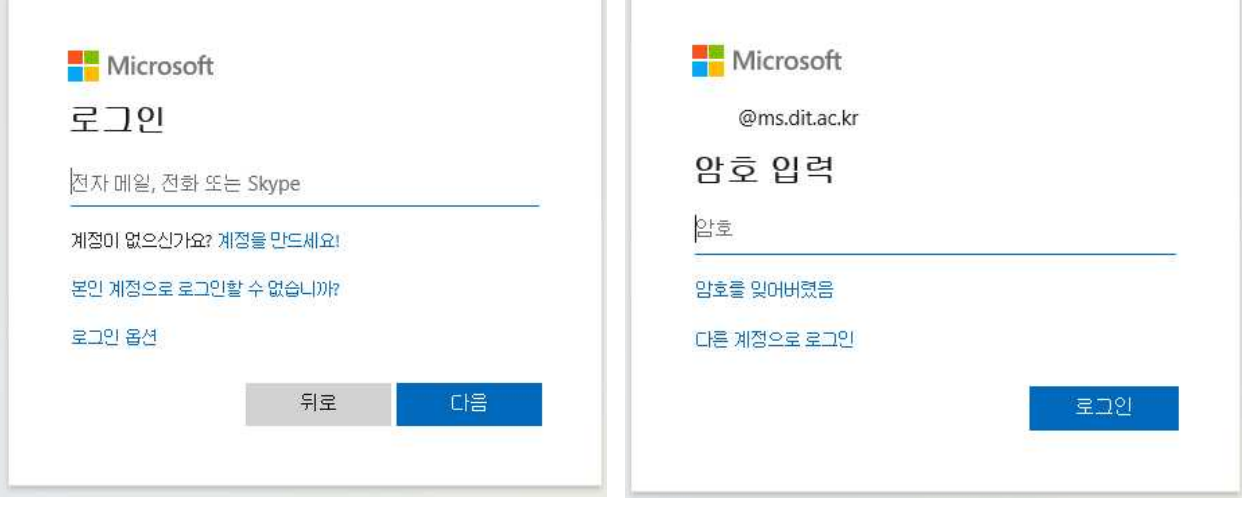

7 F

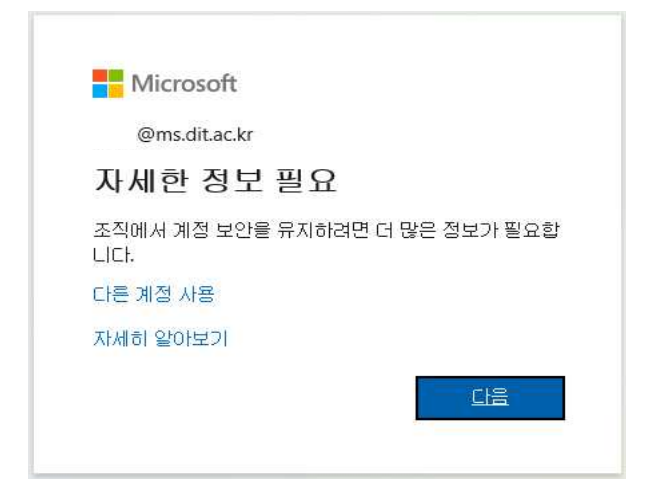

## Office 365 | DIT 등의과학대학교

2. 계정에 대한 액세스 권한 유지

## - 본인 인증을 위한 것으로 전화 또는 메일을 선택하여 설정

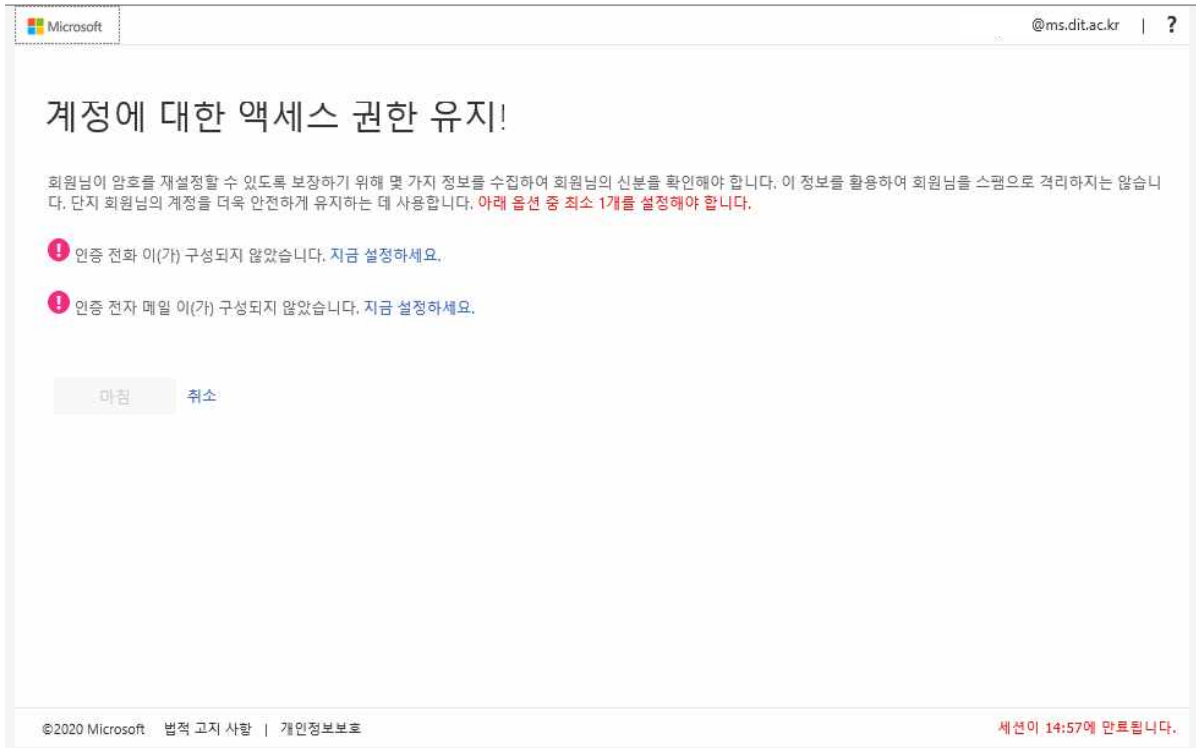

## 3. 로그인 후 첫 화면

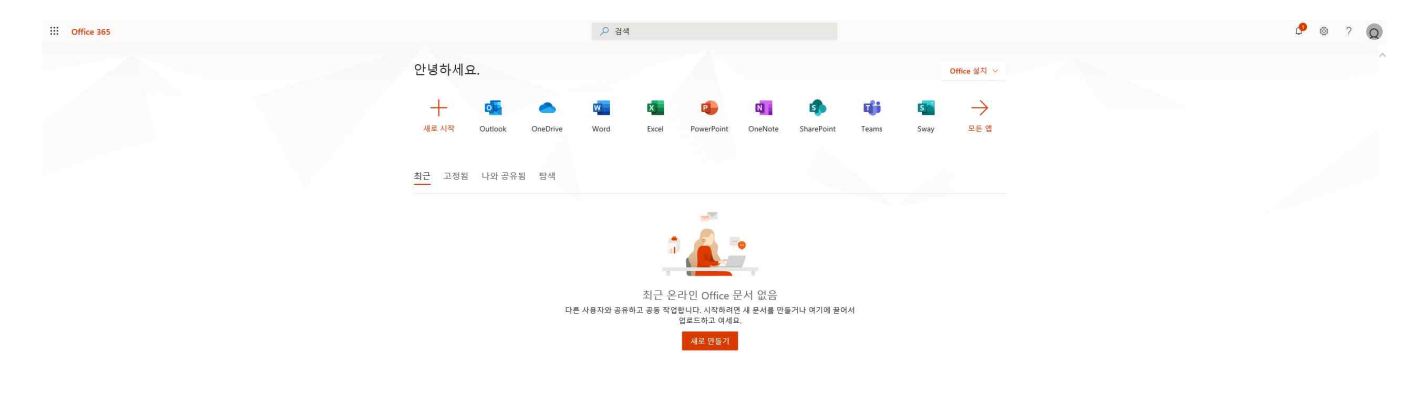

।<br>स्थान्य प्राप्तः<br>स्थान्य प